# Ehitusmahtude väljavõtted – juhendmaterjal

## Sissejuhatus

Antud mooduli eesmärk on läbi mängida protseduurid, kus viiakse läbi erinevate osamudelite kontroll. Enne virtuaalse mudeli protseduure peame tagama nn BIM valmisoleku erinevate andmeallikate lõikes. Siinkohal räägime just põhiprojekti mudelist. Antud näited eeldavad eelnevate moodulite baasil loodud alamfaile (mudeleid). Siinkohal esitatakse juhised ühe konkreetse näite baasil, mida saad järgida tööprotsesside tähenduses ka oma näitefaile kasutades.

## **Koridormudeli materjalid ning mahtude analüüsid**

- 1. Ava *Autodesk Civil 3D* ning oma põhiprojekti fail, milles eksisteerib sõidutee koridormudel
- 2. Salvesta see teise nimega
- 3. Vali riba paanilt *Home > Sample Lines*. Vali sõidutee telgjoon, lisa lõike stiilid (*Section styles*) nii pinnaobjektile kui koridorile.
- 4. Määra 20 m samm valimi joontele (*sample lines*) piki valitud telgjoont

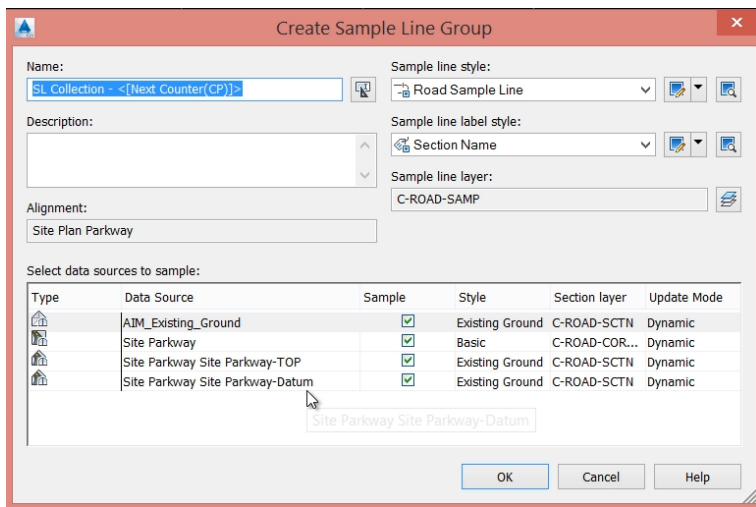

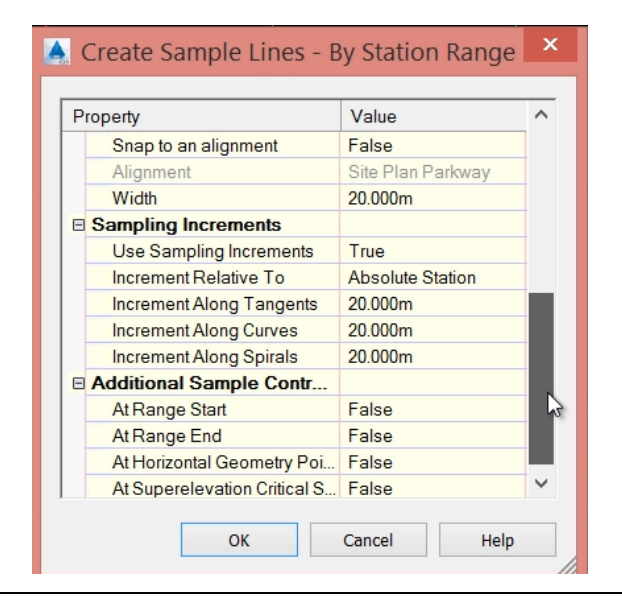

- 5. Paletil *Toolspace > Settings > Quantity Takeoff > Quanitty Takeoff Criteria*
- 6. Loo või kontrolli olemasolevat kriteeriumi stiili
- 7. Kliki *Add New Material* ning kaasates tüüpi *Structures* igale sõidutee alamkomponendile, mis koridormudelis kasutusel
- 8. Kliki *Add New Material* kasutades tüüpi *Earthworks*, et saaksid võrrelda mahtusid kahe pinnaobjekti vahel
- 9. Kliki *Apply* ning *Close*

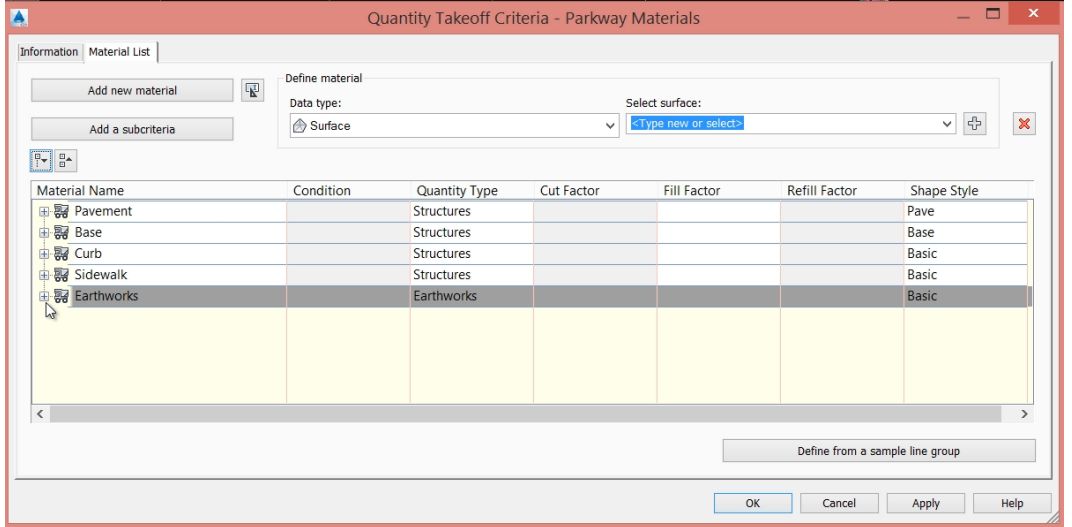

- 10. Vali riba pealt paan *Analyze*
- 11. Vali säte *Compute Materials* tahvlil *Volume and Materials*
- 12. Määra eelnevalt kasutatud telgjoon ning vastav valimi joonte grupp (*sample lines*)
- 13. Seo värskelt loodud kriteerium, seo objektid kriteeriumi struktuuri elementidega ning kaevetööd pinnaobjektidega

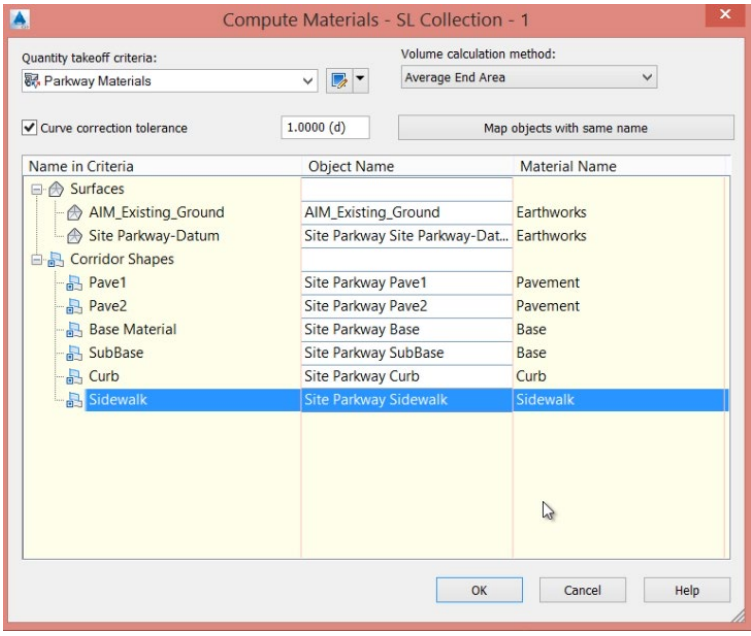

14. Kliki OK, et arvutada materjalide maht sellele koridorobjektile

- 15. Leia *Sample Line* grupp nimetusega *Material Lists*
- 16. Nimeta see kui *<telgjoone nimetus> Materials*
- 17. Liigu paanile *Analyze*
- 18. Vali *Volume Report* (tahvlil *Volume and Materials*)
- 19. Seo omavahel telgjoon, *SL Collection* ning *Material List*. Kliki OK.

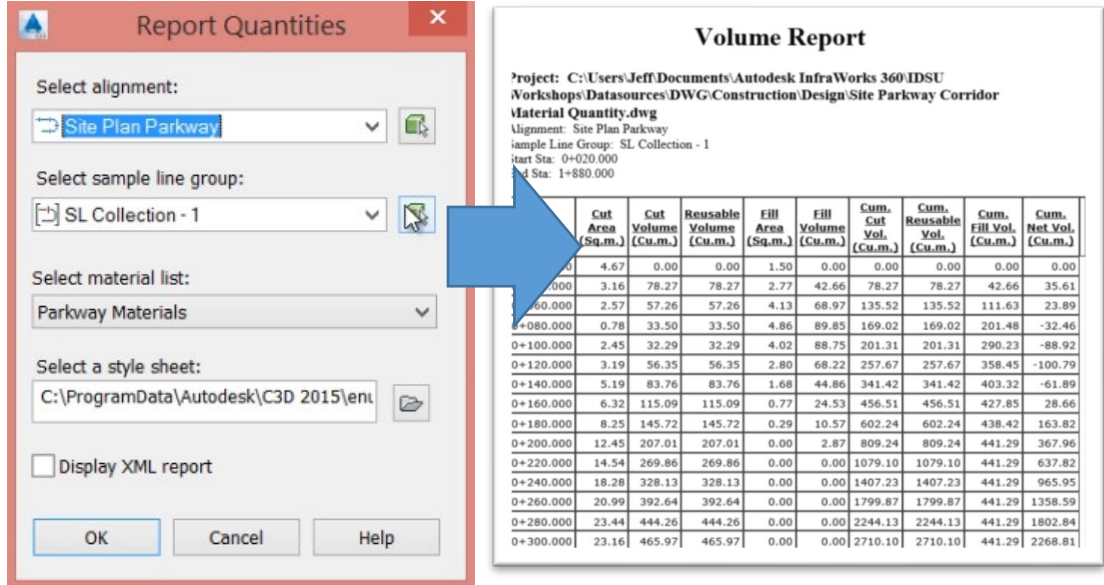

- 20. Kuvatakse veebileht, kus on kaeve-täite mahud
- 21. Liigu uuesti riba paanile *Analyze*
- 22. Vali *Total Volume Table (*tahvlil *Volume and Materials*)

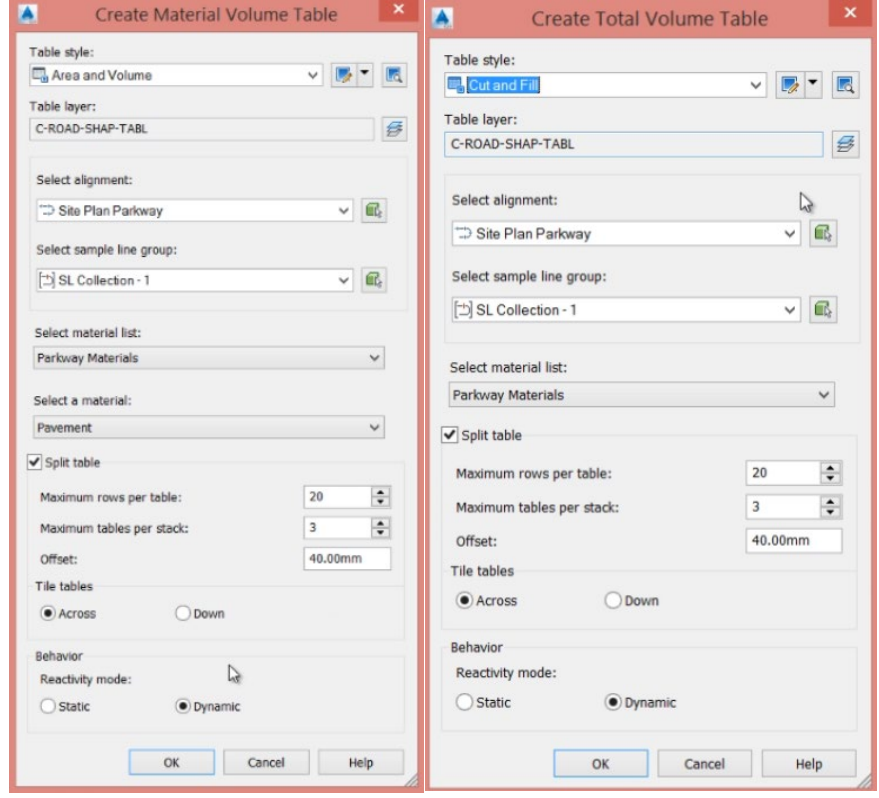

- 23. Kliki OK ning vali joonisel tühjem koht, kuhu tabel lisada
- 24. Vali *Material Volume Table* töövahend iga materjali kohta loodud kriteeriumist.
- 25. Kliki OK ning lisa tabelid joonise tühjale alale

#### **Koridormudeli** *Mass-Haul* **analüüs**

- 1. Vali riba paan *Analyze*
- 2. Vali *Mass Haul* töövahend (*Volume and Materials* tahvel)
- 3. Vali sobiv telgjoon, *Sample Line Collection* ning vaikimisi *Mass Haul View* nimetus. Vali *Next*.
- 4. Töölehel *Mass Haul Display Options*, veendu, et valiksid *Total Volume* materjali, mida kuvada

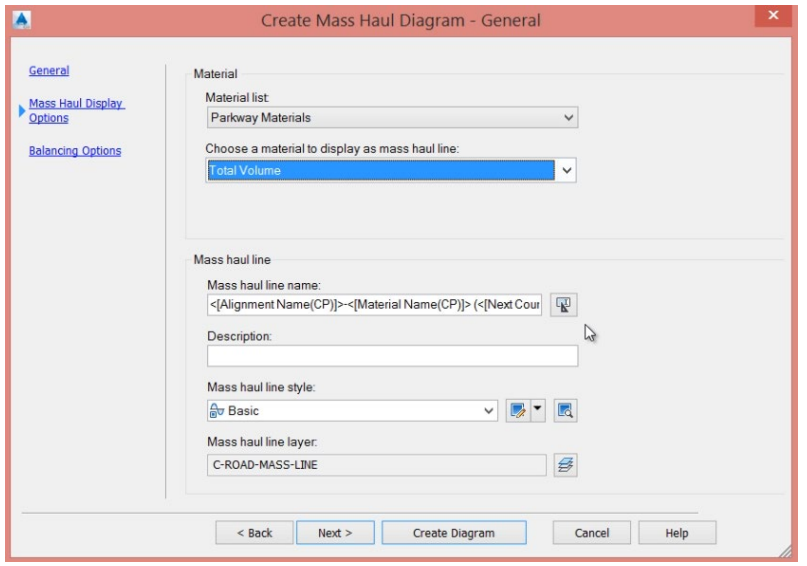

- 5. Vali *Next* ning lisa 500 m kui *Free haul distance*
- 6. Vaata ülejäänud sätteid ning nõustu *Borrow and dump sites* vaikimisi sätetega
- 7. Vali *Create Diagram* ning vali punkt joonisel
- 8. Kontrolli *Mass Haul* profiili, mis esitab *Cut Fill Volumes* piki kogu piketaaži

### **Koridormudeli mahtude analüüs**

- 1. Loo uus joonis, nimetusega *Design Volumes Dashboard*. Salvesta kindlasti joonis.
- 2. Veendudes, et *Data Shortcuts* on seadistatud, kaasa erinevad pinnaobjektid varem loodud failidest (*surfaces*).
- 3. *Toolspace > Data Shortcuts*, loo referents vastavates failides olevatele pinnaobjektidele
- 4. *Toolspace > Prospector*, *Surfaces* > loo uus pinnaobjekt *Create Surface*. Veendu, et see oleks *TIN Surface*, nimeta see kui *Excavation*.
- 5. Seejärel tee *Excavation* peal parem klikk, *Edits > Paste Surface*
- 6. Kleebi ülemine pinnaobjekt kõige pealt. Kliki OK.
- 7. Nüüd kleebi sama moodi ka alumine pinnaobjekt (nt kaeviku pind). Kliki OK.
- 8. Vaata koondmudelit *Object Viewer* töövahendiga
- 9. *Toolspace > Prospector > Data Shortcuts*, loo referents olemasolevale topole *Topo DEM*, nimetusega *AIM\_Existing\_Ground*
- 10. *Prospector > Surfaces > Create Surface > TIN Volume Surface >* nimeta see kui *CFExcavation*
- 11. Rakenda stiilid
- 12. Lisa *Base Surface = AIM\_Existing\_Ground*
- 13. Lisa *Comparison Surface = Excavation*

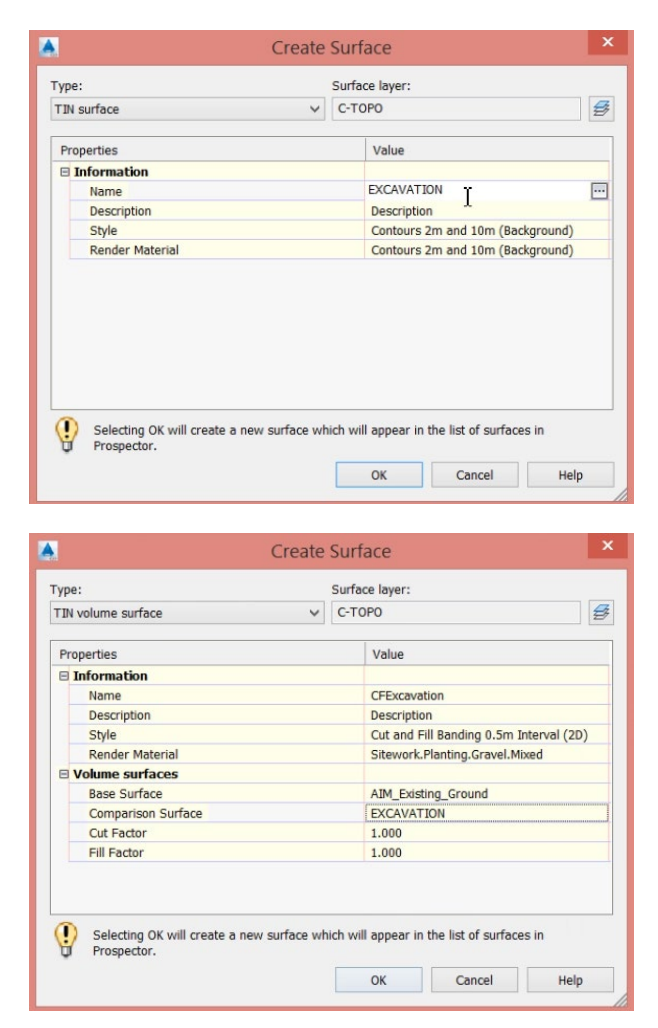

- 14. Vali riba paan *Analyze*
- 15. Vali töövahend *Volumes Dashboard*
- 16. Vali *Add Volume Surface*, vali *CFExcavation Tin Volume Surface* vastavasse *Volumes Dashboard* nimekirja
- 17. Vaata *Cut Fill Net Volume* koondtulemust antud pinnaobjekti kohta
- 18. Vali *Add Table* ning lisa vastav tabel ka joonisele
- 19. Loo *Bounded Volume* alad kasutades polüjooni soovitud tsoonide mahus piki valitud sõiduteed

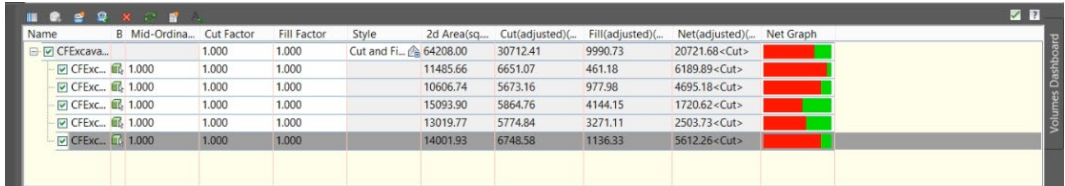

- 20. Vali riba paan *Analyze*
- 21. Vali *Volume Dashboard* töövahend
- 22. Sektsioonis *CFVolumes…*
- 23. Vali *Add Bounded Volume*
- 24. Vali suletud polüjoon
- 25. Tee seda iga ala kohta
- 26. Vaata piiritletud alade mahtude tabelit
- 27. Vali *Add Table*, ning lisa see joonisele

#### **Torustike mahtude väljavõte**

- 1. Loo uus joonis, nimeta see kui *Design Pipe QTO*. Salvesta see kindlasti enne kui hakkad refereerima siia teisi objekte.
- 2. Veendudes, et *Data Shortcuts* on paigas, kaasame varasemalt loodud jooniste objektid
- 3. Toolspace > Prospector > Data Shortcuts > refereeri *Base Topo* olemasolevale maapinna mudelile, *Base Corridor Design* telgjoonele *Site Plan Parkway*, *Base Design Corridor Surface* pinnaobjektile, *Base Pipe Design Pipe Network* torustikule ning *Trench Corridor Surface* pinnaobjektile
- 4. Vali riba paan *Analyze*
- 5. Vali *QTO Manager*
- 6. Kliki *Open QTO Pay Items*, seejärel *Browse* ning vali sobiv kuluartiklite fail
- 7. Kuvatakse nimekiri torudest, kaevudest *QTO Manager* kasutajaliideses

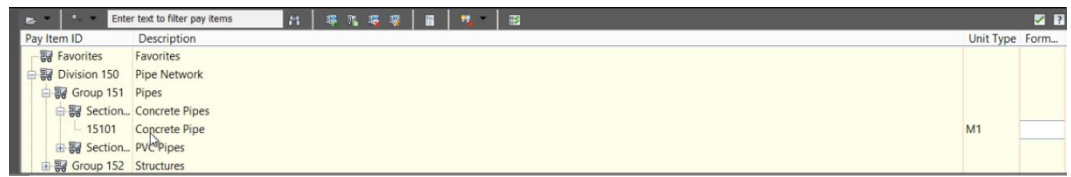

- 8. Vali *Concrete Pipe* rida, kliki *Associate Pay Item* säte ning vali torud, mis seotud selle kuluartikliga. Saad teha ka parema kliki ning valida *Select Similar* (olles eelnevalt ühe toru objekti valinud).
- 9. Lisa ka ülejäänud kuluartiklid teistele objektidele
- 10. Vali riba paan *Analyze*
- 11. Vali *Takeoff*
- 12. Loo koondtabel joonisel seotud kuluartiklitest ning mahtudest
- 13. Vali *Compute* ning genereeri *HMTL* raport
- 14. Vali *Draw* ning lisa kokkuvõte ka joonisele

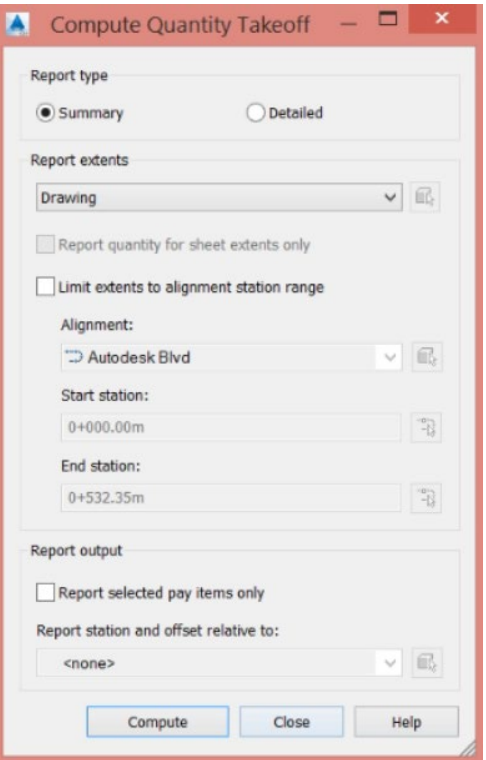